**BEPAUL UNIVERSITY** 

**COLLEGE OF LAW** 

### *2016* **-** *2017*

**Law Technology Team (LTT) Offices:** 313-315 OM **Hours**: 8:30am – 5:30pm **email:** [ltt@depaul.edu](mailto:ltt@depaul.edu)

### **Moot Court Room AV Instructions**

### **\*Please make sure the Computer and Recorder have been turned on.**

1. If the recorders have not been on, you can push the marked buttons to turn them on.

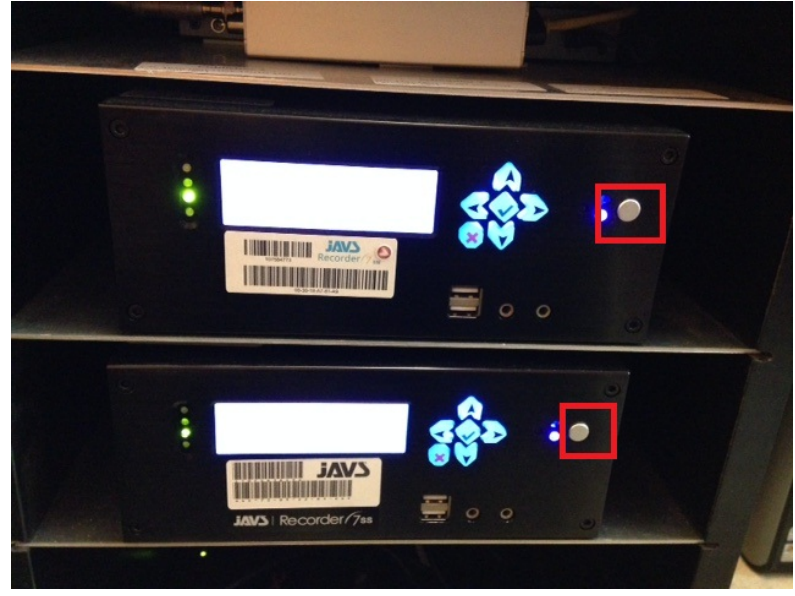

#### **Login**:

1. Log into the computer (login information is displayed on the desk)

# Press CTRL + ALT + DELETE to log on

2. Open AutoLog 7 from the Desktop

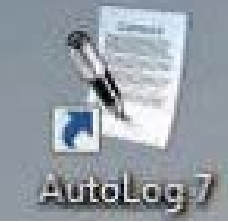

3. When prompted, enter AutoLog 7 login (information is on the desk)

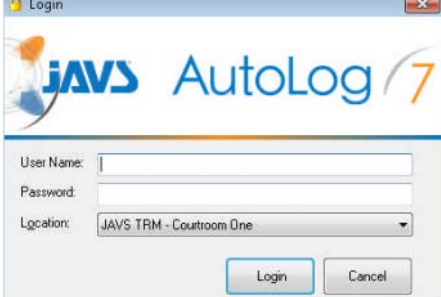

### **Recording**:

**DEPAUL UNIVERSITY** 

### **COLLEGE OF LAW**

## *2016* **-** *2017*

**Law Technology Team (LTT) Offices:** 313-315 OM **Hours**: 8:30am – 5:30pm **email:** [ltt@depaul.edu](mailto:ltt@depaul.edu)

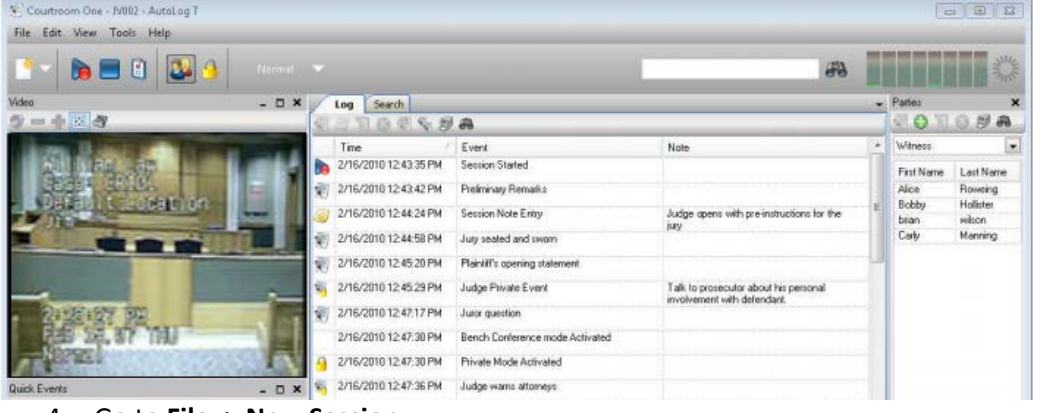

#### 4. Go to **File** -> **New Session**

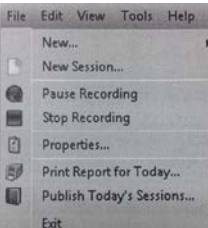

5. Enter detailed information regarding your session (make sure to put a descriptive title). Click on the "**Start**" icon

once you are ready

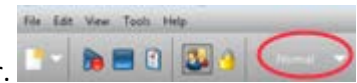

- 6. Select which camera you wish to use by selecting the Cameras on the Toolbar. You will see a preview of which camera is being used on the left side of your screen
	- a. Default camera mode is "Off", meaning the cameras will rotate
	- b. Camera 1 is a view of the Prosecution, Defense, and audience
	- c. Camera 2 is a view of the Judge
	- d. Camera 3 is a view of the Defense
	- e. Camera 4 is a view of the Prosecution
	- f. Camera 5 is a view of the Prosecution, Defense, and audience

Note: You may also use the Judges Bench Controls to control the recording if you are not at the computer (see Judges Bench Instructions document for more information)

- 7. Once you start to record, you may pause the recording with the **Pause** button
- 8. To stop your recording, click on the **Stop** button **a** and select "Yes" when you are prompted

**DEPAUL UNIVERSITY** 

### *2016* **-** *2017*

**Law Technology Team (LTT) Offices:** 313-315 OM **Hours**: 8:30am – 5:30pm **email:** [ltt@depaul.edu](mailto:ltt@depaul.edu)

### **Saving Your Session (sessions can be saved to either CDs/DVDs or USB flash drive)**

1. Once you are done, go to **File** -> **Publish Today's Sessions**

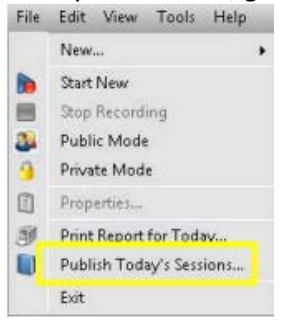

- 2. If there are multiple recordings, find and select your recording(s) and hit the **Publish** button
- 3. Make sure that "**Include Audio and Video Files**" is checked and click Next

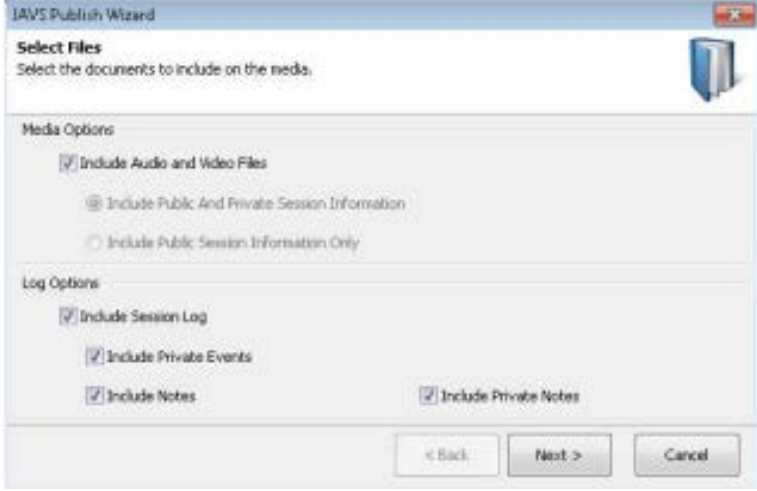

#### **CDs/DVDs option**

#### 1. Select "**Optical Disk**" for **CDs/DVDs** and hit Next

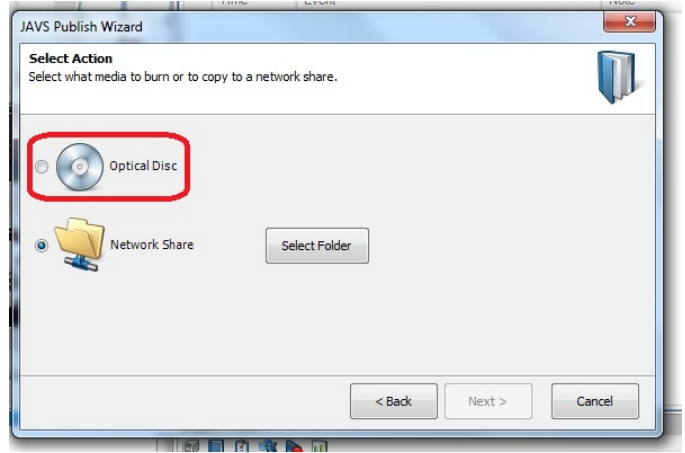

- 2. Insert your CD/DVD
- 3. Make sure that your disc is selected on the screen
- 4. Enter in a label for the disc and hit Next to burn the disc
- 5. You will see a progress screen with how much time is left

# DEPAUL UNIVERSITY

### **COLLEGE OF LAW**

### *2016* **-** *2017*

**Law Technology Team (LTT) Offices:** 313-315 OM **Hours**: 8:30am – 5:30pm **email:** [ltt@depaul.edu](mailto:ltt@depaul.edu)

- 6. A screen will pop up displaying "**Your Session files have been written successfully**"
- 7. Play your disc and ensure all your files were successfully copied to the disc
- 8. Close AutoLog and log off the computer

#### **USB flash drive option**

1. Select "**Network Share**" for **USB flash drive** and hit Next

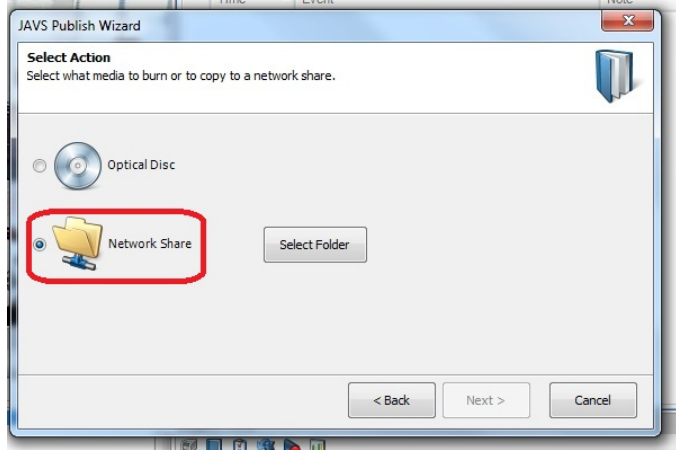

2. Choose your destination. (Desktop, Document or and local folders are recommended)

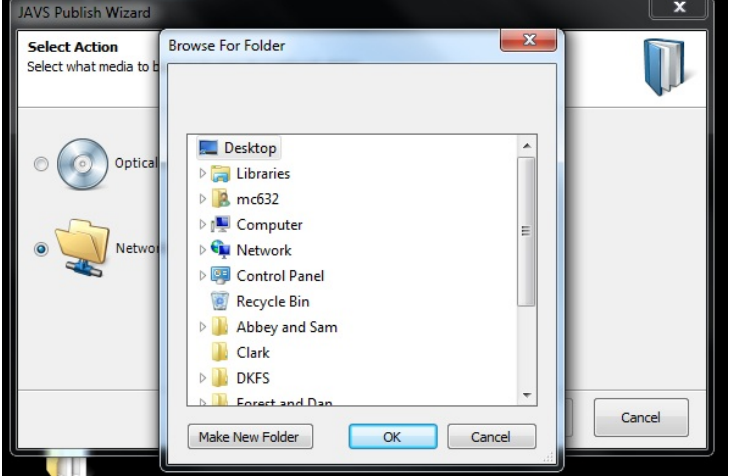

- 3. Click **"OK"** and **"Next".**
- 4. You will see a progress screen with how much time is left
- 5. A screen will pop up displaying "Your Session files have been written successfully"
- 6. Check your USB flash drive and ensure all your files were successfully copied.
- 7. Close AutoLog and log off the computer